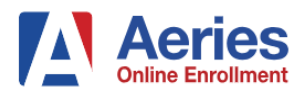

## **San Dieguito Union High School District**

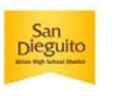

## **Aeries Online Enrollment Information**

- ➢ Aeries Online Enrollment System is designed for pre-enrolling new students to the district.
- $\triangleright$  To pre-enroll your child, you will be required to create a new student enrollment account.
- ➢ Please note, this is not the Aeries Parent Portal System. If you have a child currently attending a school in the district, do not attempt to use your parent portal account login; you must create a new online pre-enrollment account.
- ➢ After creating your enrollment account, you will be able to navigate through the online system with clear instructions and enter student information with ease.
- $\triangleright$  You may logout at any point during the process and login later to resume the pending enrollment session.
- $\triangleright$  In the DOCUMENTS section of the online enrollment, you must download, complete, print/date and sign each required document. If you are unable to save and/or print any or all required downloadable documents to your electronic device during the online session, logout and resume the session when you're able to do so. All downloaded documents will be unavailable once you've advanced to the next section. **Be sure to save all completed or blank documents before advancing from the Documents section.**
- $\triangleright$  For enrollment questions, concerns or technical issues, please contact the Registrar at the enrollment school.

## **CREATE** a New Aeries Online Enrollment Account Before You Begin the Online Process, You Must Create An Account

Welcome to Aeries Online Enrollment Welcome to Aeries Online Enrollment San<br>Dieguito the analast school and a selected party and to the stricts.<br>The online process will take approximately 30 minutes to complete and requires a valid email address. If you are not able to<br>Complete the enrollined process durin The online process will take approximately 30 minutes to complete and requires a valid email address. If you are not able to<br>complete the enroftment process during your first lagin, you can lag out ond resume at a later ti .<br>For users who have previously used this website to enroll a student, select Login from the bottom left-hand corner<br>account and log in as an existing user. If you forgot your password, click on Forgot Password. Do not cre users who have previously used this website to enroll a student, select Login from the bottom left-hand corner to<br>Insel and log in us on existing user. If you fright your pleasented, click on Pargel Plaatweet, Da not creat or questions, please contact your boundary school inguage<br># English - III Español nguage<br># English - Ili Español **1) WELCOME - Login:** To login to your previously created online **1) WELCOME - Enroll A New Student:** To create a pre-enrollment account for a new student, select **Enroll A New Student** to continue enrollment account (not your parent portal), select, **Login.**  creating your account. Year Selection Login **2) Year Selection:** Select the appropriate school year and select **Next** to **2) Login:** To resume a pending enrollment session or to make changes to continue creating your account. your existing enrollment account, select **Login** and continue to step 4. Login Required Information After enrolling a new student, you will have the option to re-use certain information for enrolling additional students .<br>Current **Cardiff, Del Mar, Encisitas or Solana Beach School Diakic**t fills grade students will need to bring the required<br>documentation to their current elementary school site/fills grade teacher who will collect them fo **Peset Presword** "NOTE"\* Enrolment is not complete until you bring all required poperwork to the school Registrar's nue, click the "Next" button **3) Login – FORGOT PASSWORD:** To your **Reset Password,** select **3) Required Information:** Review and select Next to continue creating **Forgot Password,** enter your complete email, select **Next** and follow the your account. reset instructions sent to your email.

**LOGIN** to Existing Aeries Online Enrollment Account Resume Pending Enrollment, Reset Password, Change Account Information, View Completed Enrollment

Page **2** of **3**

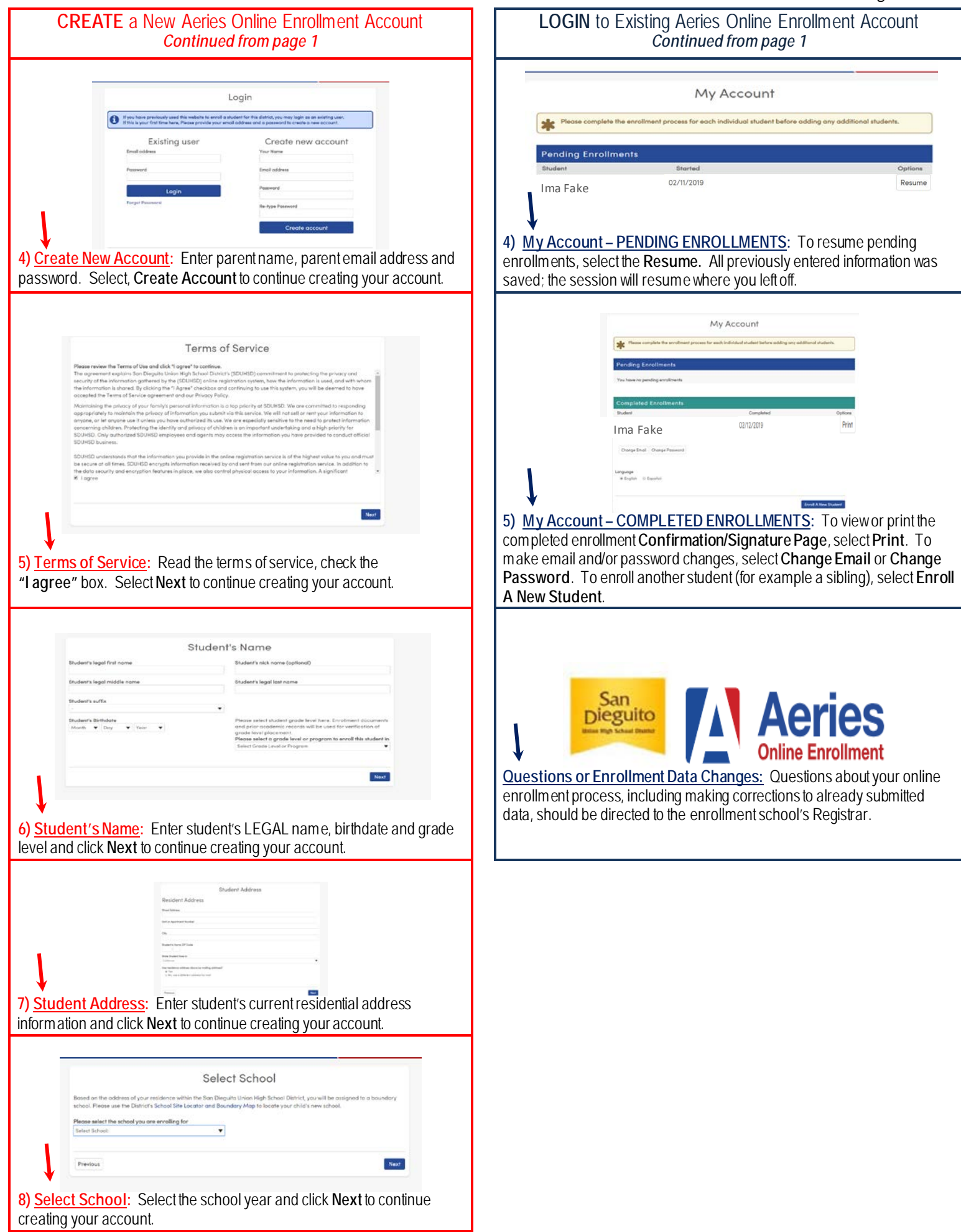

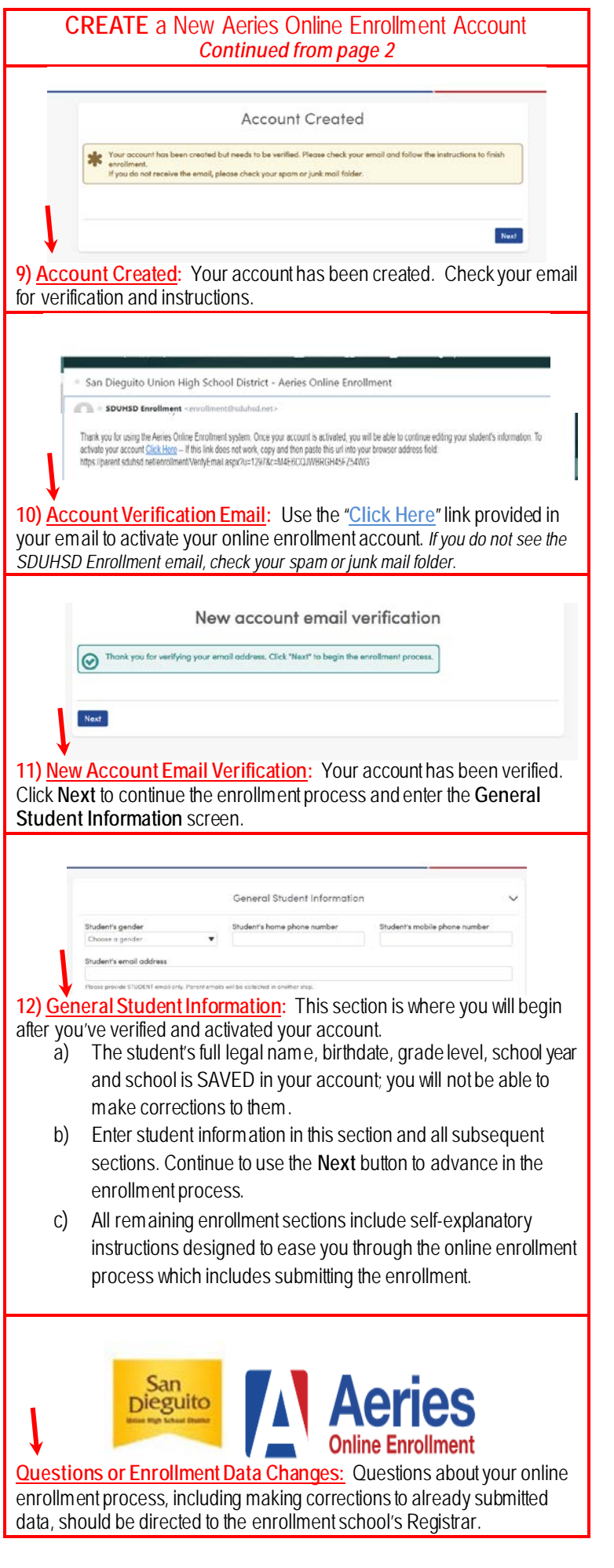